# لروس في محرر النصوص الوور لـ Microsoft Office Word 2007

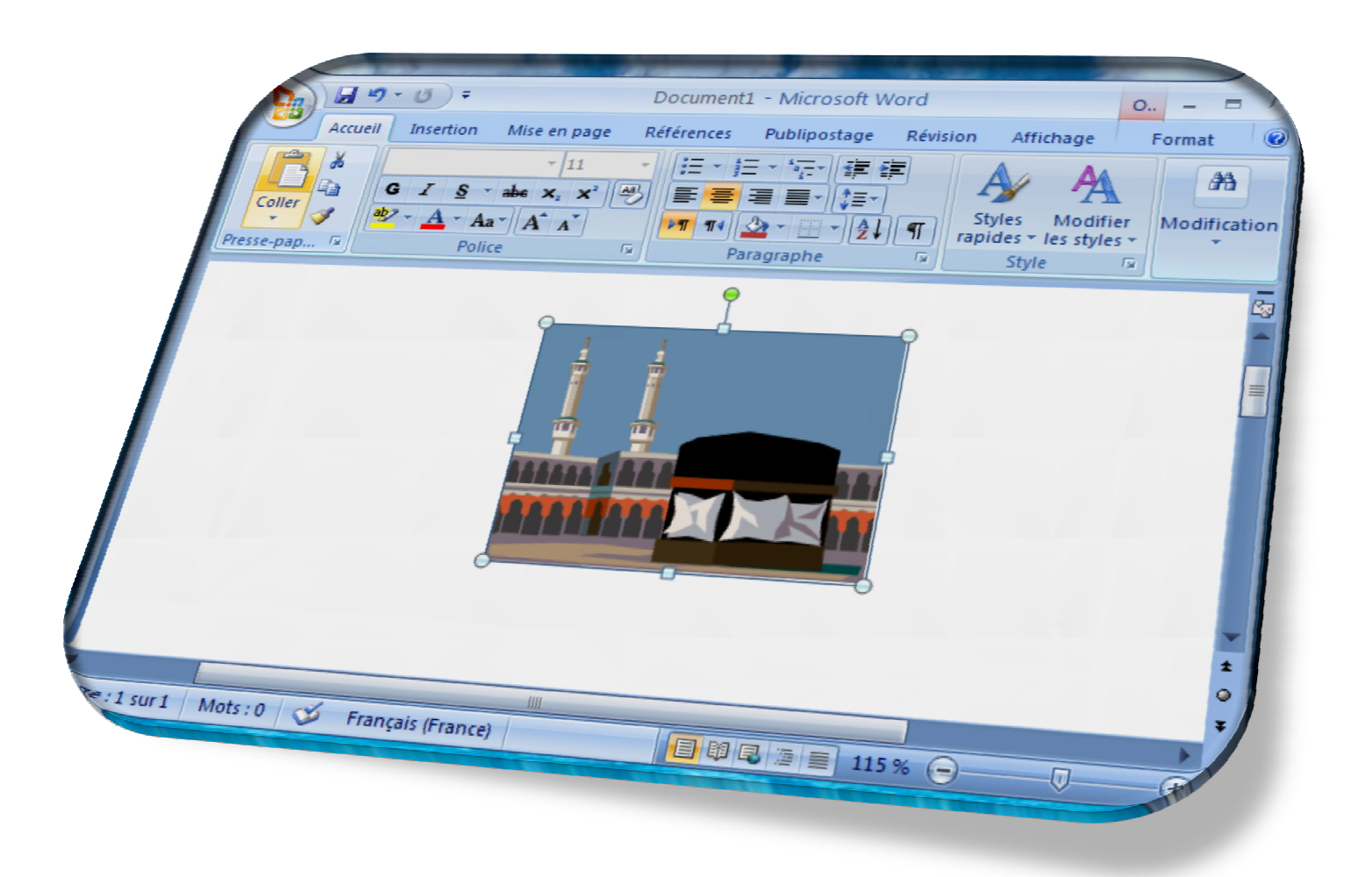

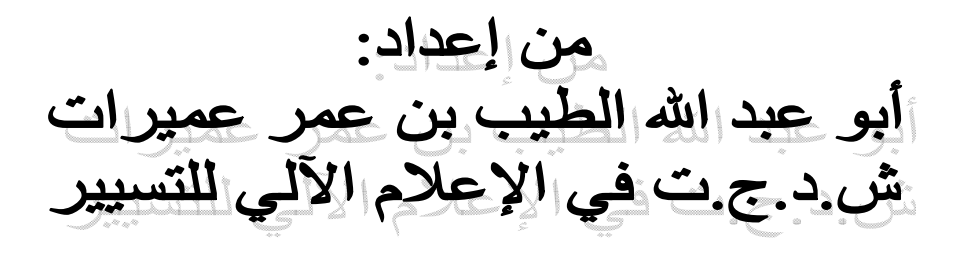

## بشاكان التأريخ المقدمــــــة

إن الحمد لله نحمده و نستعینه ونستغفره و نعوذ بالله من شرور أنفسنا و من سیئات أعمالنا، من یهده الله فلا مضل لھ و من یضلل فلا ھادي لھ، و أشھد أن لا إلھ إلا االله وحده لا شریك لھ و أشھد أن محمدا عبده و رسولھ صلـى اللـھ علیــھ و سلــم، و رضيَ االله عن الصحابة أجمعین**؛** أبى بكر و عمر وعثمان و علي، وسائر الأصحاب

أجمعین، ومن تبعھم بإحسان إلى یوم الدین. و بعد:

فمساھمة في نشر العلم النافع و لو قلیلا، و حرصا على نفع الأمة و أجیالھا الناشئین و لو یسیرا، أتشجع على كتابة ھذه السطور في مجال المعلوماتیة، التي أصبحت جزءً لا یتجزأ في حیاتنا الیومیة، و بالأخص في الإدارات على كافة مستویاتھا و انتماءاتھا، حیث تدرك ذلك عند زیارتك لأي مؤسسة (اقتصادیـة كانـت أو تجاریة أو صناعیة) ومن خلال ذلك لا تكاد ترى إلا عاملا و بجنبھ أو أمامھ حاسوب، یستعملھ كأداة لتسھیل العمل من كتابة و حساب و طباعة. ثم إنھ غالب ھذه الأعمال**؛** ھي عبارة عن رسائل إداریة أو وثائق رسمیة أو قوائم تضم لھا أسماء (عمال، عتاد....).

 فانطلاقا مما سبق فإني أتناول في ھذه الوُریقات، تطبیقا من تطبیقات الحاسوب و برنامجا من برامجھ ألا و ھو محرر النصوص الوورد (Word Office Microsoft (ولمحرر النصوص الوورد نسخ عدة، لكن من تمكن من إحدى تلك النسخ، سھل علیھ باقي النسخ إذ المبدأ واحد، و الھدف واحد، و الاختلاف في الواجھة فقط و كیفیة التعامل معھا، و إني أختار نسخة (2007 Word Office Microsoft ( لسھولة التعامل معھا.

و في الأخیر أسأل الله العلي القدیر أن یجعل هذا العمل المتواضع في میزان حسناتي ((یَوْمَ لاَ یَنفَعُ مَالٌ و لاَ بَنُونَ إلاَ مَنْ أَتَى اللَّھَِبقَلْبٍ سَلِیمٍ)) [الشعراء89-88:].

> و كتبه: أبو عبد االله الطيب بن عمر عميرات ش.د.ج ت في الإعلام الآلي للتسيير

الجزائر – ورقلة – یوم الأحد 03 شعبان 1435 ه الموافق لـ 01 جوان 2014 م

#### **محرر النصوص وورد 2007 Word Office Microsoft:**

ھو برنامج یُتیح للعامل (الإداري) إنشاء نصوص وإجراء تنسیقات علیھا، مع إمكانیة إدراج جداول و أشكال مختلفة وصور حسب الحاجة.

بعدما یتم تثبیت محرر النصوص للنسخة (2007 Word Office Microsoft (على الحاسوب عن طریق القرص المضغوط (Rom-CD(أو الفلاش میموري ( USB Disque Flache(، فإنھ نتناول ما یلي:

#### -**1 كیفیة فتح برنامج (2007 Word Office Microsoft(:**

ھناك عدة طرق لفتح برنامج (2007 Word Office Microsoft(:

**1-1 طریقة ابدأ (démarrer(:** وھي موجودة في أسفل الشاشة على جھة الیسار، عند الضغط علیھا من خلال الزر الأیسر في الفأرة (Souris (تنسدل منھا قائمة، وھذه القائمة تحوي مجموعة من العناوین و التي من بینھا برامج(Programmes(، و التي بدورھا عند الضغط علیھا تعطینا قائمة فرعیة أخرى**؛** إذ أن ھذه القائمة ھي كل البرامج التي تم تنصیبھا في الحاسوب، و التي من بینھا برنامج (Office Microsoft(، الذي یُعتبر من أھم البرامج الذي یتعامل معھ العمال و الإداریون، و بطبیعة الحال فإن ھذا البرنامج یحوي عدة تطبیقات، والتي نصل إلیھا عن طریق الضغط مرة أخرى على كلمة(Office Microsoft(، و من ھذه التطبیقات نجد( Word Office Microsoft 2007)، عند الضغط فوقھ من خلال الزر الأیسر في الفأرة (Souris(، مباشرة تنفتح لنا صفحة فارغة والتي من خلالھا یبدأ التعامل مع محرر النصوص وورد (أنظر إلى الصورة 1).

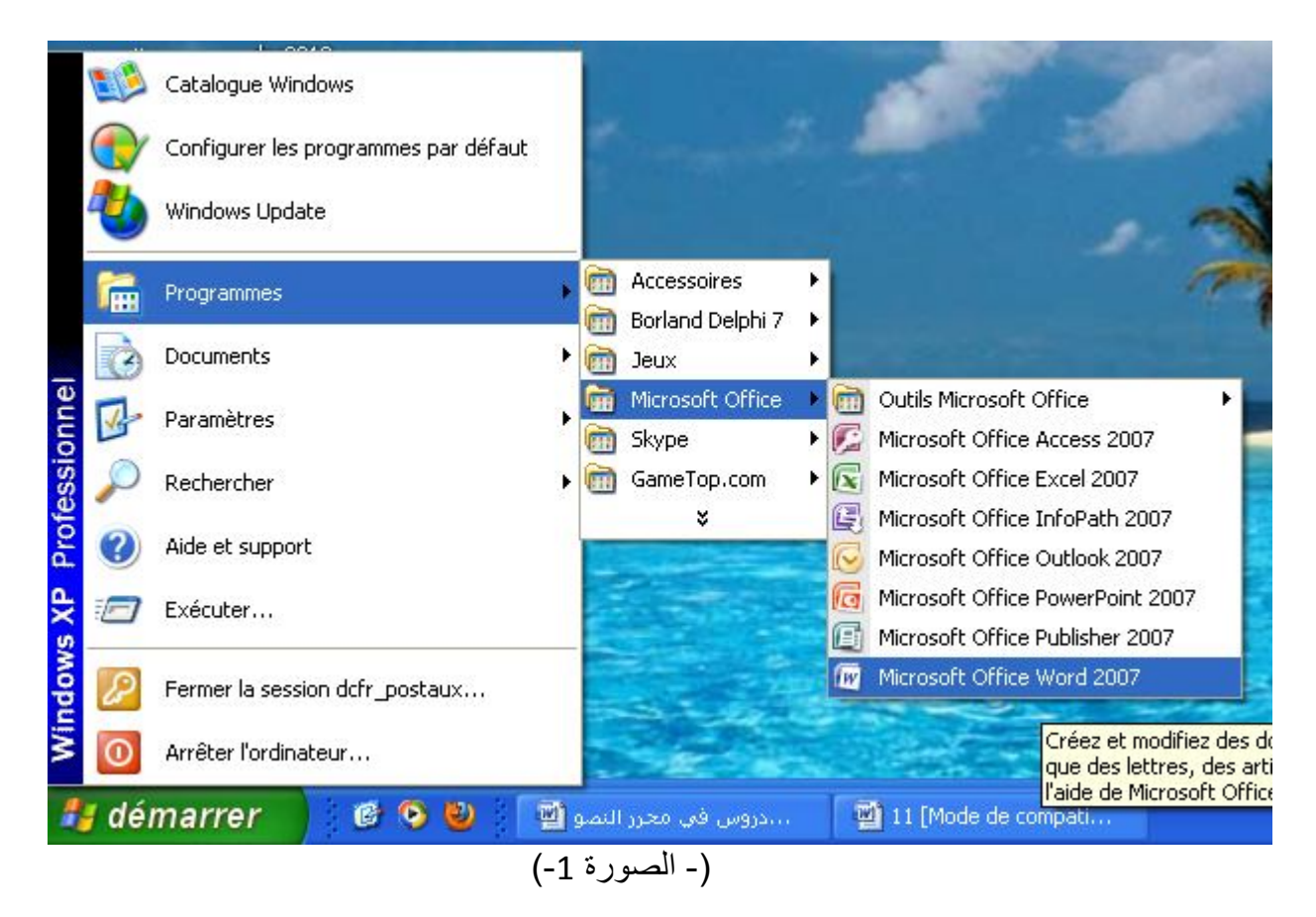

 **.2-1 طریقة إنشاء اختصار:** ویتم ذلك بنفس الخطوات السابقة، إلا أنھ عند الوصول إلى كلمة (2007 Word Office Microsoft (لا نضغط علیھا بالیسار من خلال الفأرة (Souris(، ولكن نضغط علیھا بالزر الأيمن لتعطينا قائمة منسدلة، تحوي كلمة أرسل إلى (Envoyer vers)، و هذا مما يؤدي إلى بروز قائمة أخرى والتي من كلماتھا كلمة مكتب ((raccourci un créer(Bureau (عند الضغط علیھا بیسار زر الفأرة**؛** و ھو زر التنفیذ، یقوم النظام بإنشاء اختصار لـ 2007 Word Office Microsoft، على الشاشة، و الذي من خلال ھذا الاختصار، یُمكِّننا من فتح البرنامج بسھولة عدة مرات (أنظر الصورة -2-).

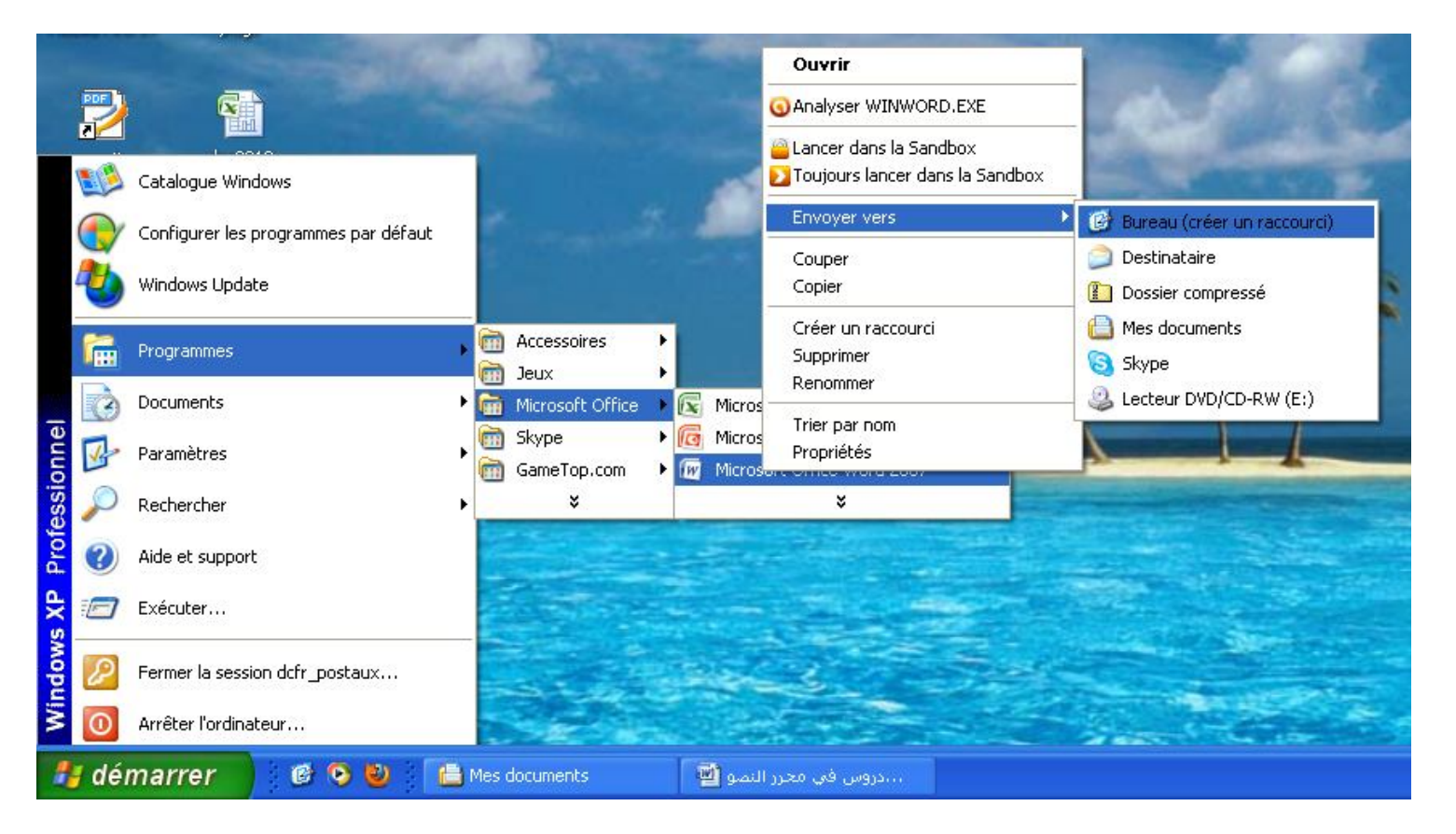

(الصورة - -2 )

بعدما يتم إنشاء الاختصار<sup>(1)</sup> على الشاشة كما هو موضح في (الصورة -3-) نضغط عليه بالزر الأيسر<sup>(2)</sup> للفأرة (Souris (مرتین فینفتح البرنامج، و یتم بعد ذلك التعامل معھ.

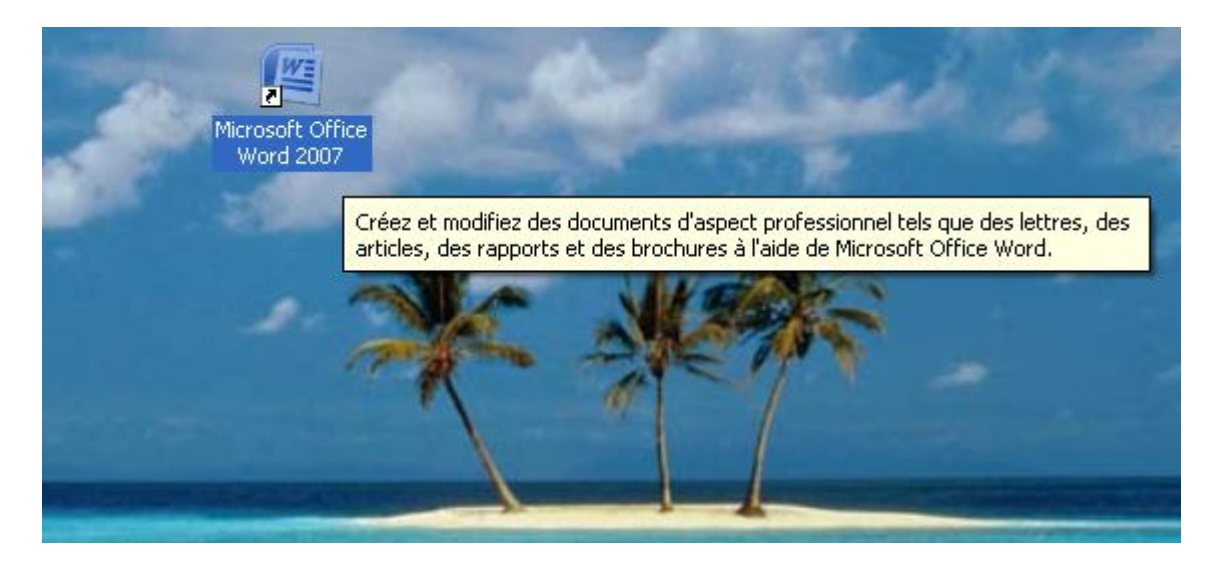

(الصورة - -3 )

<sup>(</sup>1) یُرمز للملف المختصر بسھم صغیر أسفل الملف، وھذا كعلامة لھ عن غیره من الملفات العادیة.

<sup>(</sup>2) في الصفحات القادمة إن شاء االله سنعوض بكلمة زر التنفیذ بدلا عن الزر الأیسر.

### **-2 واجھة محرر النصوص وورد (2007 Word Office Microsoft(:**

 عندما نطبق إحدى الطرق السابقة لفتح برنامج **2007 Word Office Microsoft.**  فإن النظام ینشأ صفحة فارغة تلقائیا (أنظر الشكل -4-).

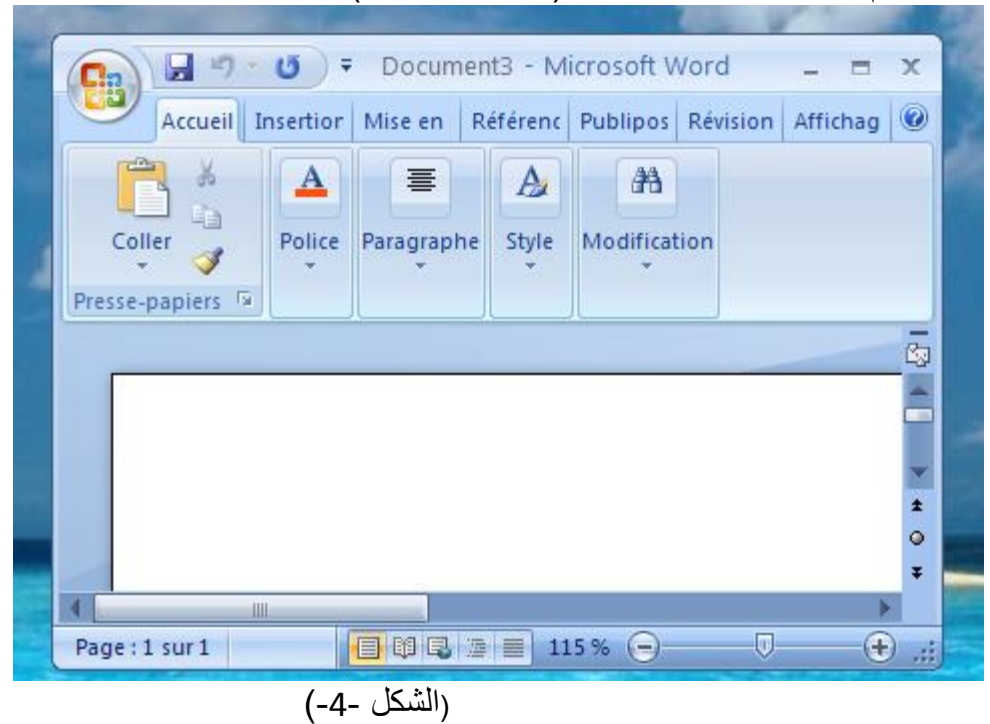

**.1-2 العناصر الأساسیة التي یتكون منھا محرر النصوص 2007 Word:** 

 **شریط العنوان:** وھو یتضمن عنوان الملف المفتوح، حینما نفتح ملف جدید یعطیھ 2007 Word اسم مستند1 (1Document (عنوانا لھ، وعند حفظ المستند باسم جدید یظھر ھذا الاسم على شریط العنوان أنظر للشكلین 5 و .6

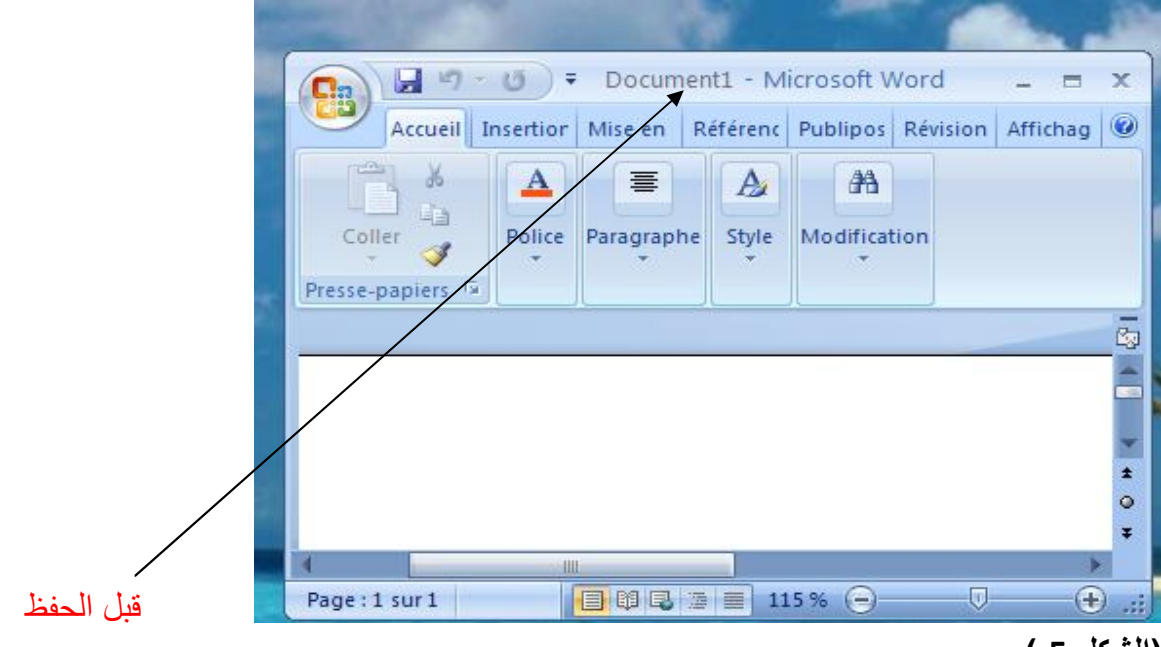

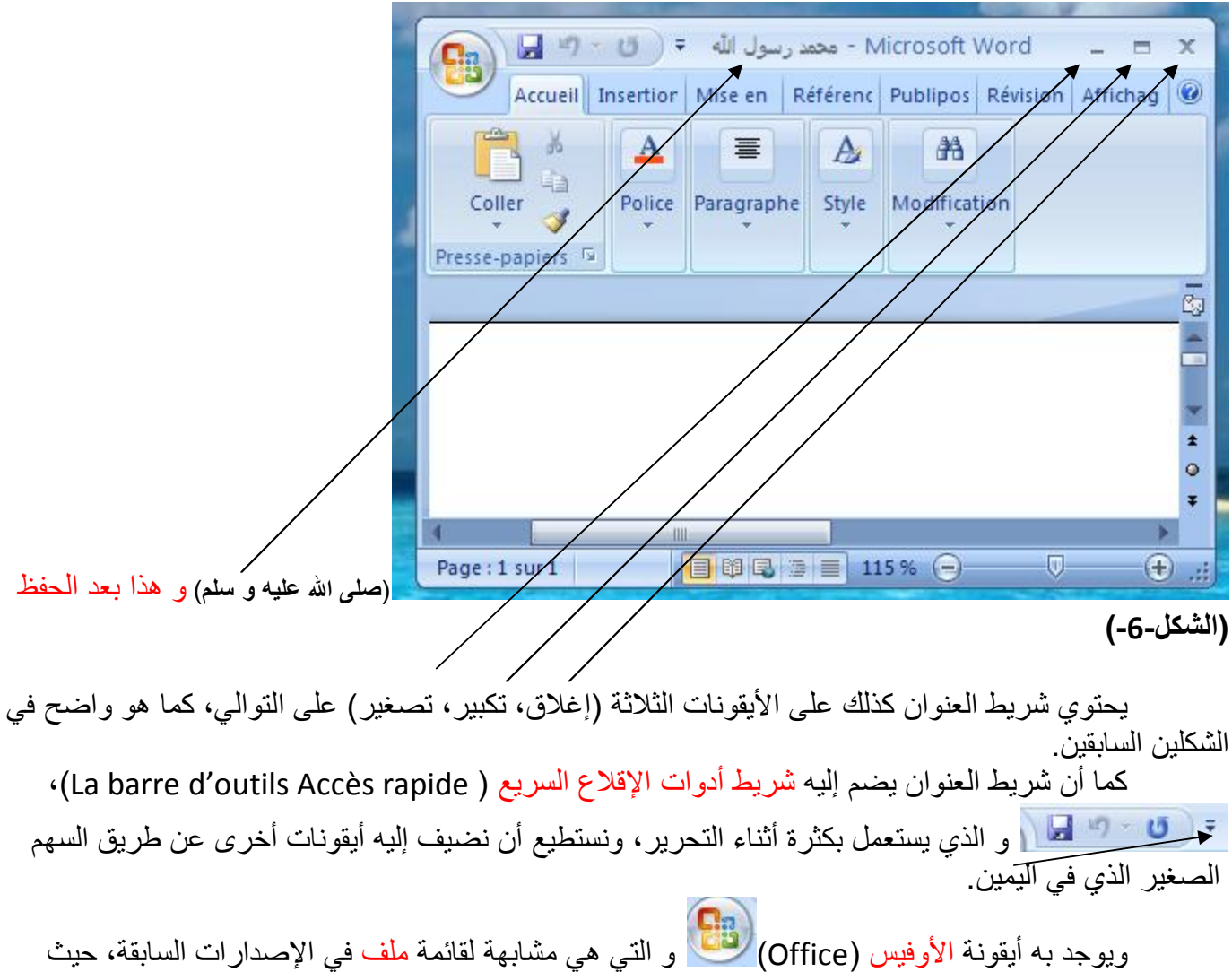

تشمل كل من أوامر الحفظ و الطباعة، و الفتح و الغلق... وما إلى ذلك (أنظر الشكل -7-).

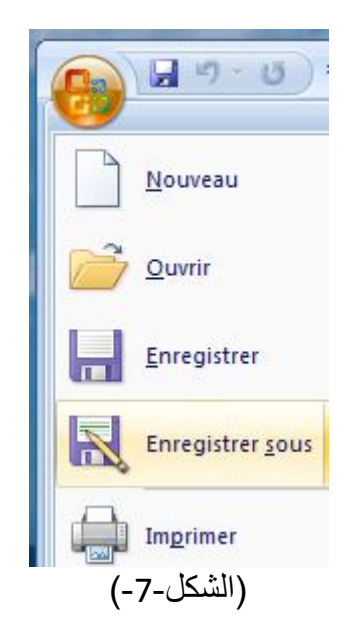

 **شریط التبویبات:** ویحتوي على علامات التبویب، وكل تبویب مقسم إلى أجزاء (Partis(، كما أن كل جزء (Parti) به أدوات تساعد على ما تقتضيه الحاجة، وكذلك يوجد في أسفل كل جزء (Parti)، تسمیة لذلك الجزء، مع وُجود إطار صغیر في أقصى الیمین، عند الضغط علیھ بزر التنفیذ یحرض على فتح إطار بھ مجموعة من الخیارات، أنظر إلى (الشكل- -8 ) في الأسفل للتوضیح.

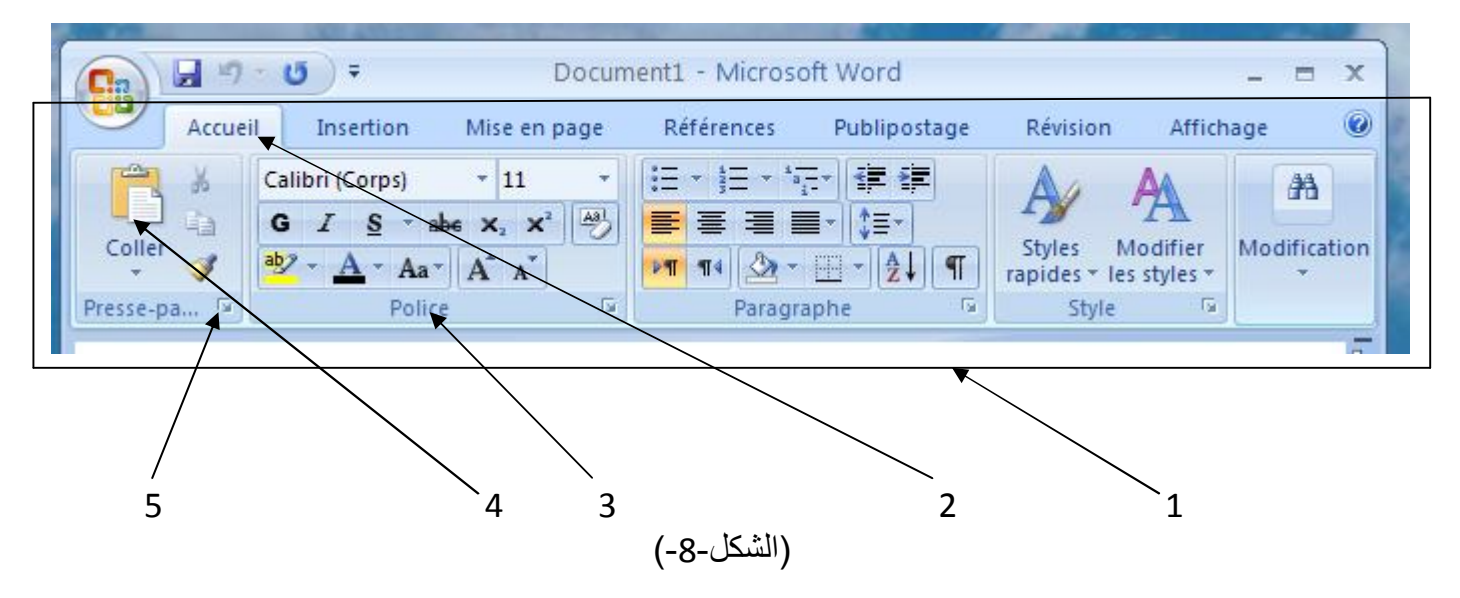

-1شریط التبویبات -2 علامة التبویب -3 اسم جزء من أجزاء التبویب -4 أداة -5 إطار صغیر: عند الضغط علیھ یعطینا إطار فرعي آخر بھ خیارات.

 **مثال:** في ھذا المثال نختار التبویب والذي یظھر في الشكل السابق، یحتوي ھذا التبویب على 5 أجزاء، نختار منها الجزء خط Police \_\_ و الذي يتكون من مجموعة من الأدوات، نأخذ منها الأداة <mark>G</mark> \_\_ و التي ترمز إلى كلمة غليظ (Gras)، كما أنه في هذا الجزء يوجد إطار صغير عند الضغط عليه يعطينا (الشكل-9-) كما ھو موضح في الأسفل.

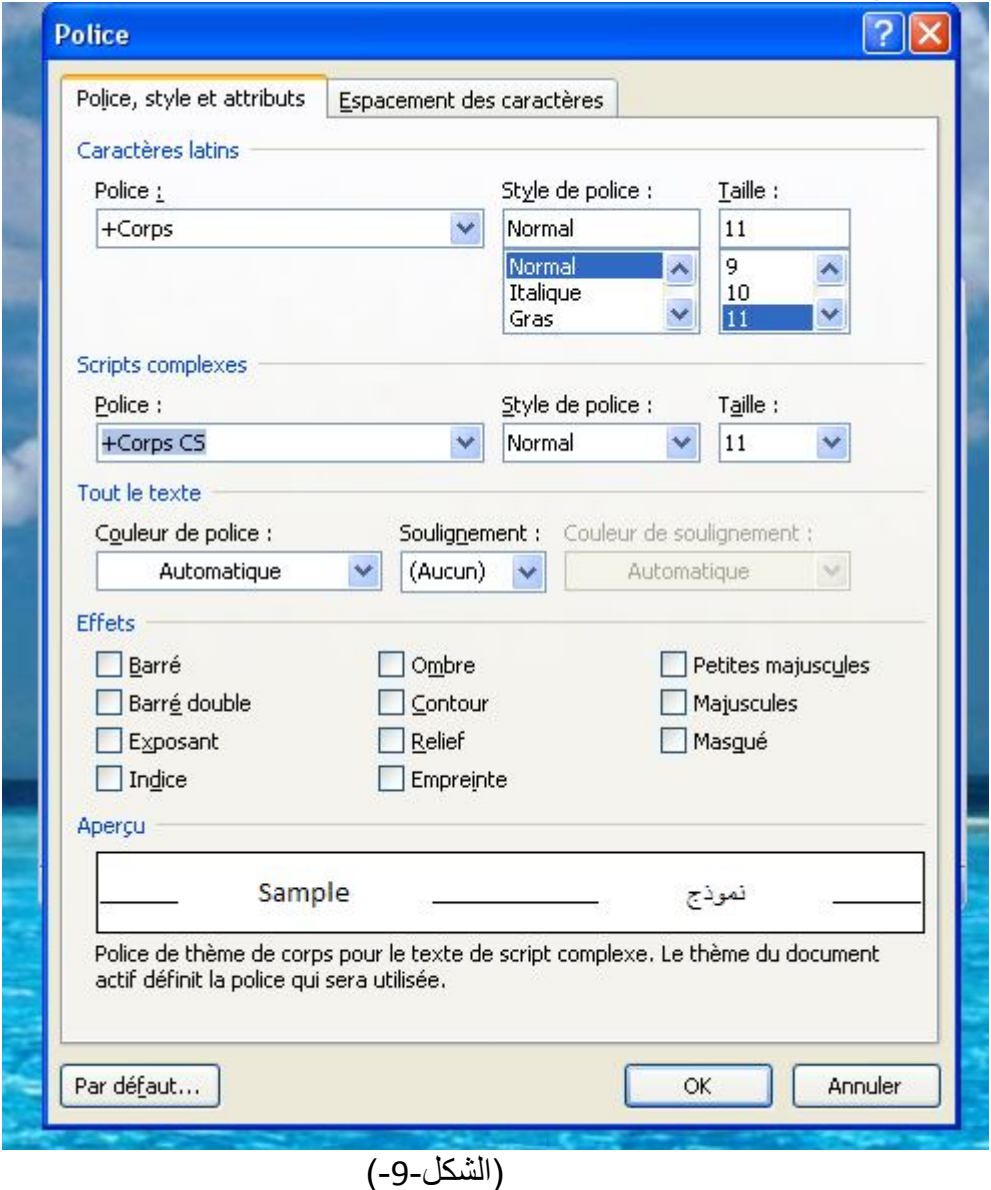

7

 **شریط التمریر:** یستعمل كوسیلة للتصفح، إلى الأعلى أو إلى الأسفل، وذلك یتم بتدویر العجلة الصغيرة التي تتوسط الفأرة (Souris)، أو بالضّعط<sup>(1)</sup> على الإطار الصغير الذي في الشّريط ثم زحلقته صعودا أو نزولا حسب الحاجة<sup>(2)</sup>، أو باستعمال لوحة المفاتيح عن طريق مفتاح السهم الذي يشير للأعل<mark>ى † </mark> صعودا بالصفحة، و الذي یشیر للأسفل نزولا بالصفحة.

> **ملاحظة: -** إذا أردت الوصول إلى بدایة الصفحة اضغط على المفتاحین + Ctrl في لوحة المفاتیح.  **-**إذا أردت الوصول إلى نھایة الصفحة اضغط على المفتاحین (3) + Ctrl في لوحة المفاتیح.

 **شریط الحالة (bar Statu(:** یظھر أسفل النافذة ویبین طرق عرض المستند ، ویبین كذلك مساحة ورقة العمل (Zoom) بالنسبة المئوية ، <del>(f) مع المساحة (</del> 115% ، مع رقم الصفحة | <sup>Page:1 sur1</sup>

**.2-2ورقـــــة العمـــــل:** وھي الشيء الأساسي في محرر النصوص، حیث تمثل الوعاء و الأرضیة لساحة العمل، فلذلك نتناول النقاط التالیة:

 **فتح صفحة جدیدة:** ویتم ذلك عند فتح البرنامج بالطرق السالفة، وعندما نرید فتح مستند جدید نضغط على الأوفیس (Office) (فنجد كلمة جدید (Nouveau)، عند الضغط علیها ینفتح مستند جدید بصفحة جدیدة. كذلك یمكن فتح صفحة جدیدة بالاختصار(N+Ctrl(**؛** أي بلوحة المفاتیح.

 **إعدادات الصفحة (page en Mise(:** وھي خطوة لتحدید أبعاد الصفحة، نذھب للتبویب ثم نضغط على كلمة ھامش (Marges(، ونختار أحد الصیغ كما ھو مبین في (الشكل-10- ).

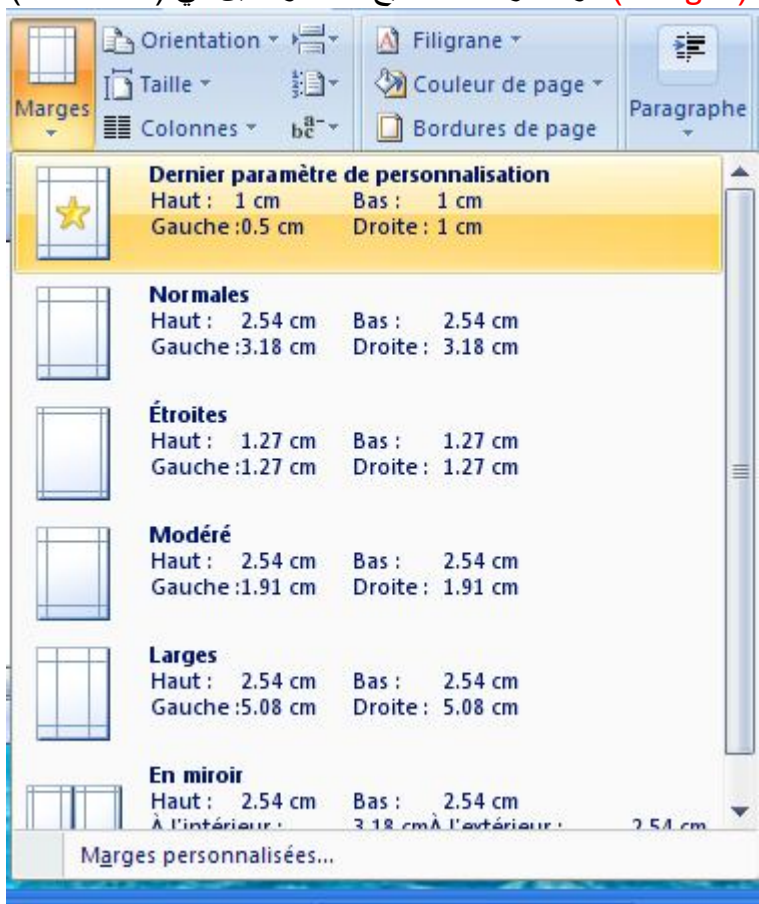

(الشكل-10-) و عند اختیار أحد الخیارات تكون الصفحة قد أخذت حدود ذلك الخیار.

(1) الضغط یكون بزر التنفیذ مع البقاء علیھ مضغوطا، ثم التمریر إلى الأعلى أو إلى الأسفل حتى الوصول إلى المرغوب. (2) عند الضغط فقط دون تمریر، تكون ھناك نتیجة وھي معرفة رقم الصفحة.

(3) في غالب اللوحات مكان المفتاح نجد المفتاح Fin

ویمكن تحدید حدود الصفحة عن طریق مناداة إطار إعدادات الصفحة **(page en Mise(**، وذلك بالضغط على الإطار الصغیر كما ھو مبین في (الشكل-11-).

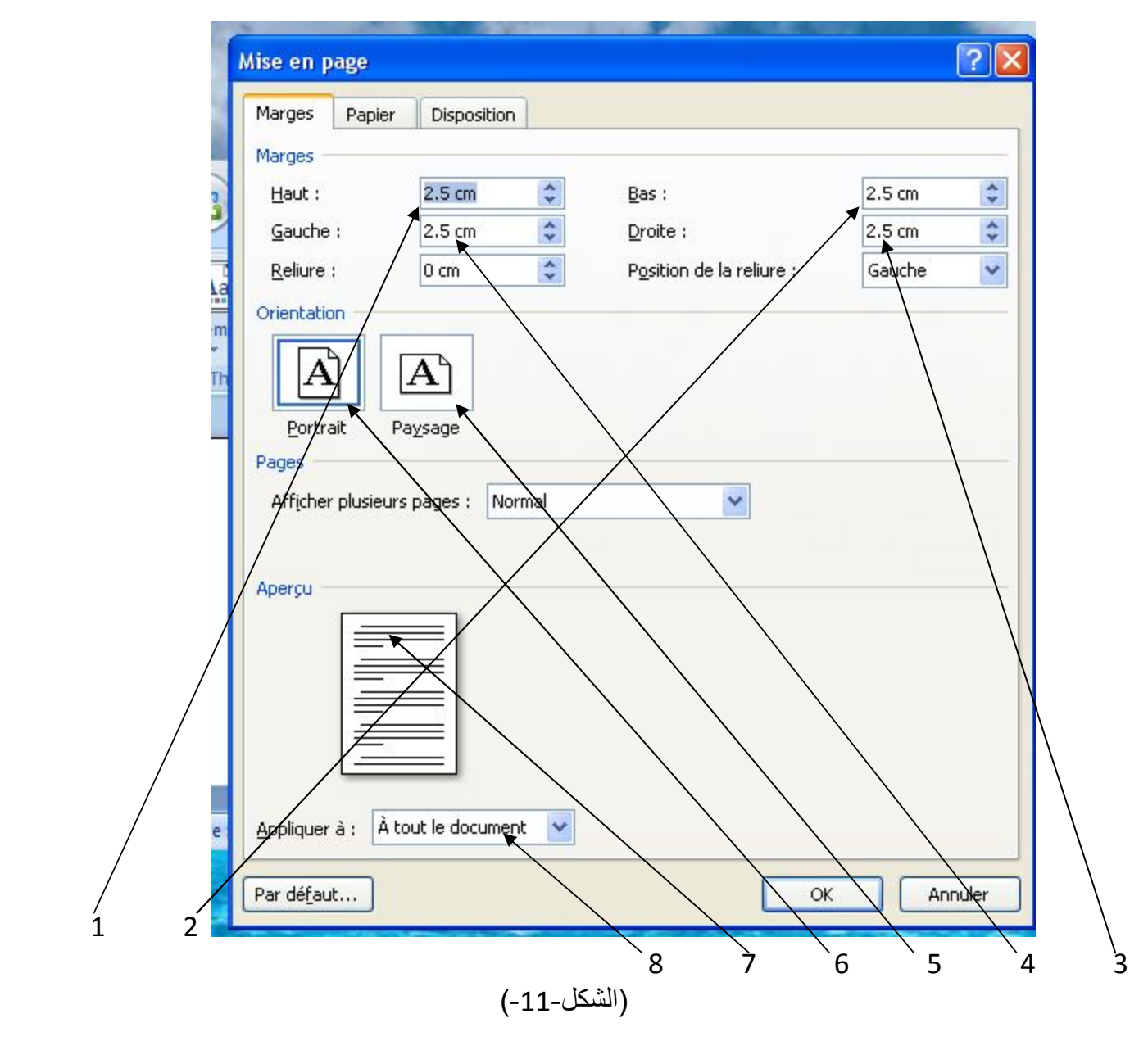

:1أعلى الصفحة 2 أسفل الصفحة 3یمین الصفحة 4 یسار الصفحة 5صفحة أفقیة 6صفحة عمودیة 7:لمعاينة الصفحة 8:للتطبيق على كامل المستند أو بعضه.

بعد تحدید حدود الصفحة و الخیارات المناسبة، نؤكد على ذلك بالضغط على موافق .

 **عملیة التحدید (Sélectionner(:** وھي من المھمات في ورقة العمل، حیث لإجراء أي تغییر على كتابة أو شكل لابد من تحدیده (Sélectionner(، وعملیة التحدید ھذه تتم بالطرق التالیة: 1.بالفأرة: نضـع المؤشر (curseur) في بداية الجملة ثم نضغط على زر التنفيذ <sup>(1)</sup>، نمرر بالفأرة على الكلمة أو الجملة التي نرید تحدیدھا، أما الشكل أو الصورة فتحدیدھا یكون بالنقر علیھا. یمكن تحدید كل المستند في التبویب الأداة في الجزء .

.2بلوحة المفاتیح: ضع المؤشر (curseur (في بدایة الجملة، ثم اضغط على المفتاح (shift ( ⇧ مع مفتاح السهم  $\|\cdot\|$  إن كانت الكتابة بالعربیة، أو المفتاح  $\|\cdot\|$  إن كانت بالفرنسیة.

<sup>(</sup>1) مع بقاء الضغط على زر التنفیذ.

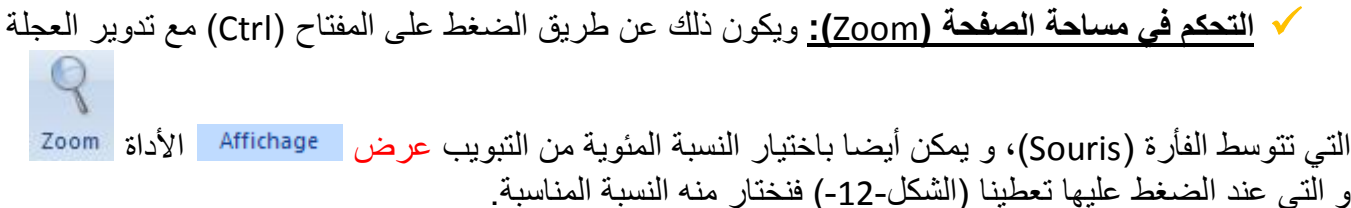

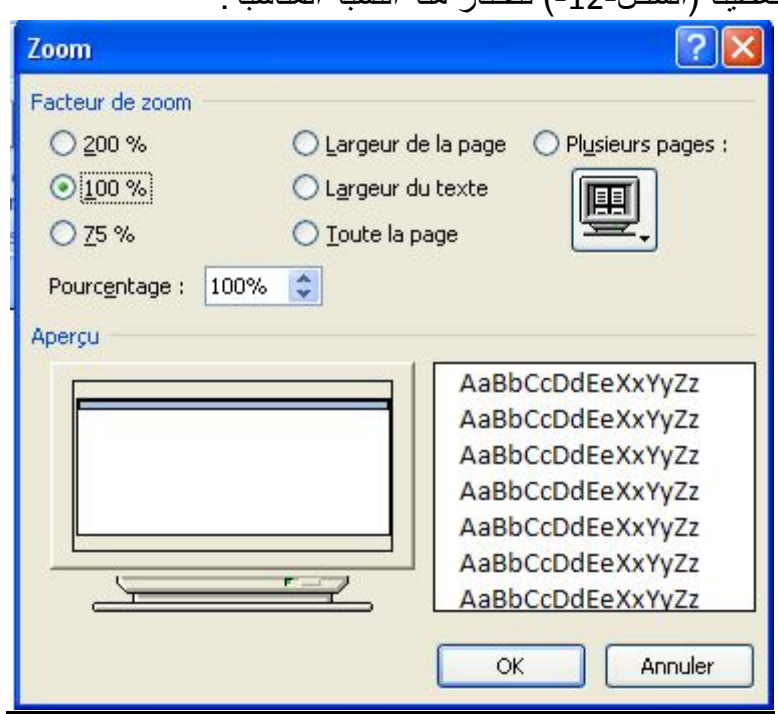

(الشكل-12-)

 **الحفظ:** لكي لا یذھب العمل ھكذا سُدًا، یَتوجب بین الفیْنة و الأخرى الحفظ، و الحفظ یكون في مكان معروف لیسھل الرجوع إلیھ.

عند بدایة التحریر قم بالحفظ على النحو التالي:

إما باستعمال أداة الحفظ التي بشریط أدوات الإقلاع السریع، أو بفتح أیقونة الأوفیس (Office ( التي تحوي ، أو بلوحة المفاتیح (S+Ctrl(.

 عندما یكون الحفظ لأول مرة، فإن الوورد (2007 Word (یسأل أین یتم الحفظ و بأي اسم، فعندھا أعط المستند اسما مناسبا في المكان المناسب كما مبین في الأسفل.

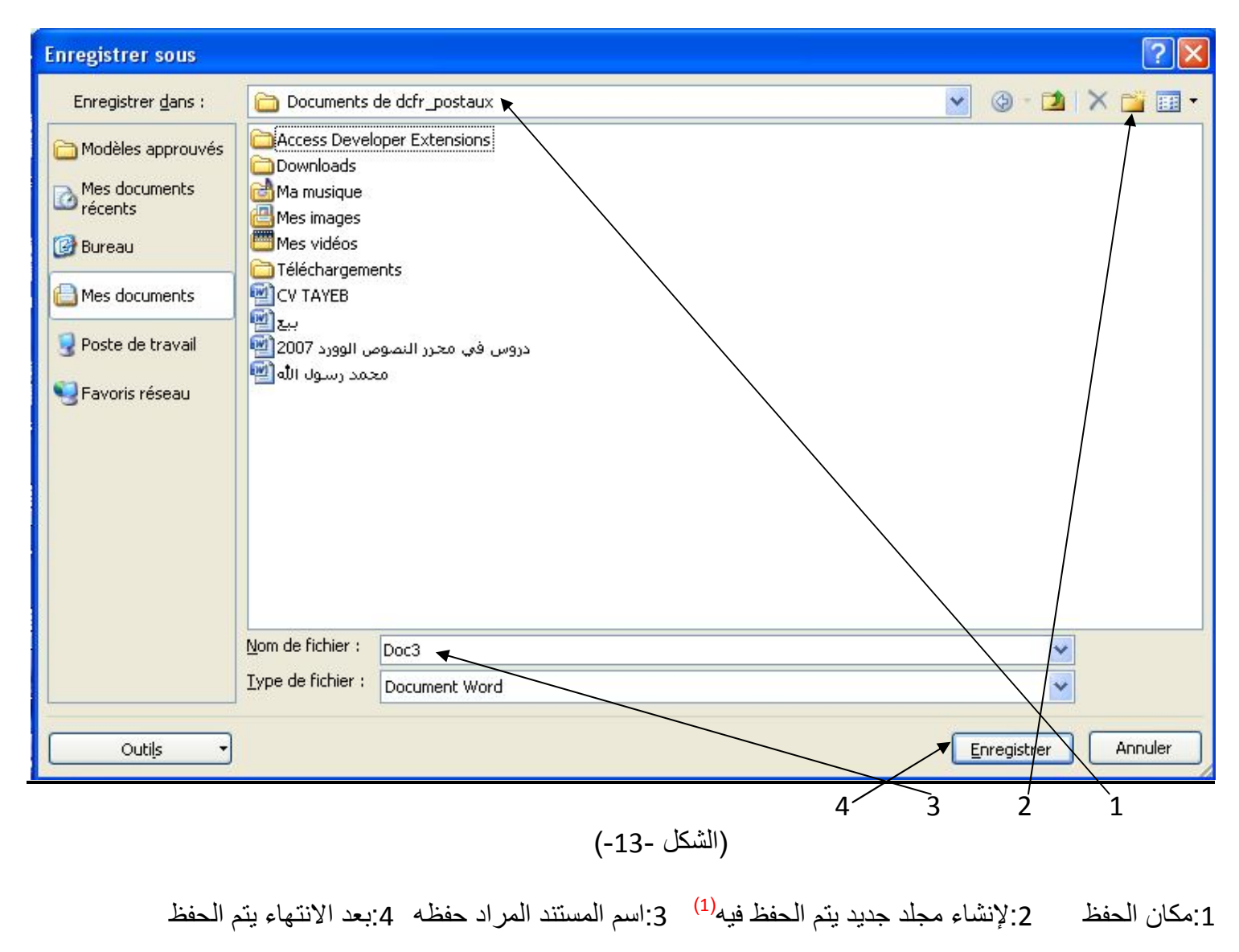

 بعدما یتم الحفظ باسم واضح و في مكان معلوم، تابع الحفظ مرة تلوى أخرى لكي لا تفقد ما تم إنشاؤه بعد جھد جھید. تستطیع أن تجعل (2007 Word (یقوم بالحفظ تلقائیا، خلال دقائق تحددھا لھ. أنقر فوق <sup>(1</sup>3) ثم اختر <mark>م Options Word في</mark> و انقر فوقها، بعدها اختر مستعمر الحسن<del>د و Enregistrement</del>

عبر الواجھة السفلى:

<sup>(</sup>1)عند إنشاء المجلد أعطھ اسم، وانقر علیھ نقرتین للحفظ بداخلھ.

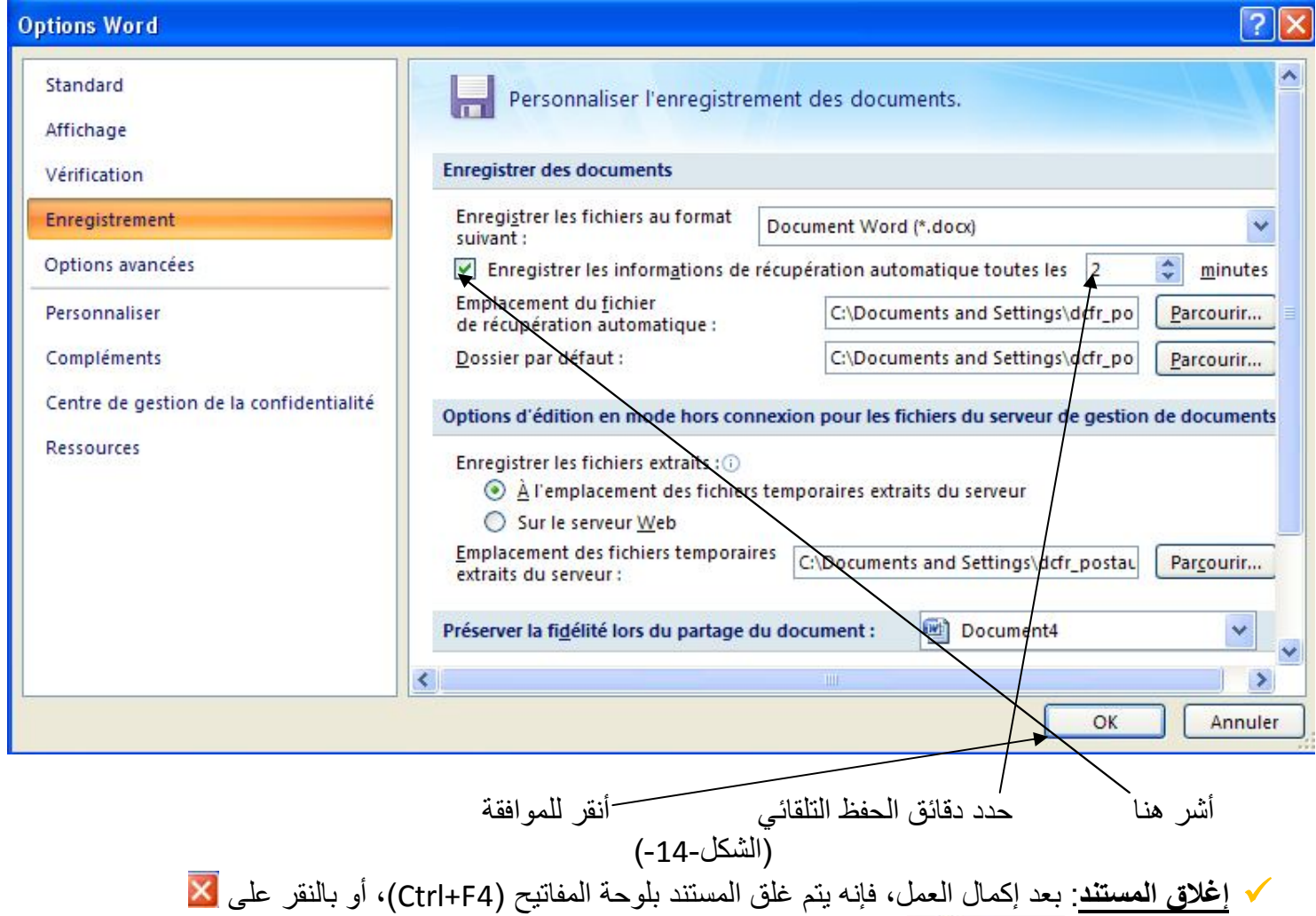

 **ملاحظة**: إذا كان ھناك حفظ سبق الغلق فإن المستند سیغلق، و إلا فإن الوورد سینبھك للحفظ عبر رسالة بھا ثلاث خیارات.

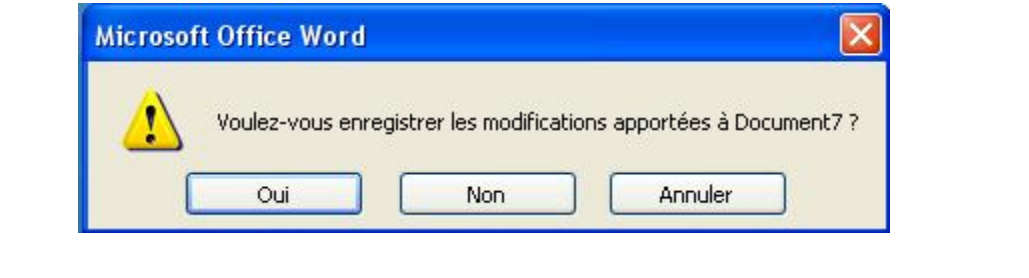

أو بـالأوفیس ثم .

**فتح مستند سابق**: لفتح مستند تم استعمالھ سابقا نتبع الحیثیات التالیة:

**Documents**  یمكن وجوده في قائمة ابدأ (Démarrer(، المستندات المؤقتة كما في الشكل في الأسفل.

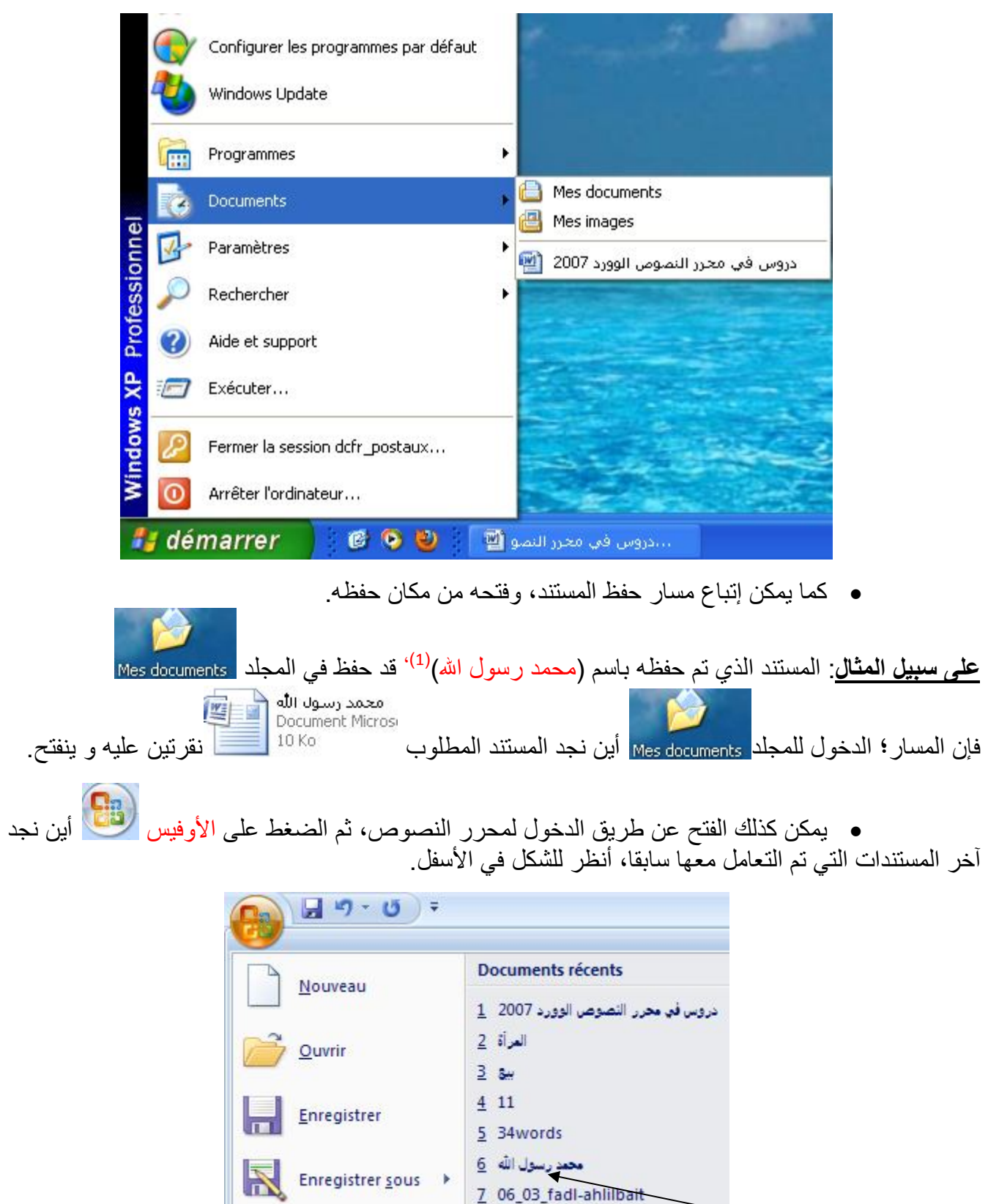

 $8$  refgan

المستند المطلوب عند النقر علیھ ینفتح.

<sup>(</sup>1) صلى االله علیھ و سلم، أنظر الصفحة-6- الشكل.-6-

#### **-3 إدخال البیانات في ورقة التحریر**

- قم بفتح صفحة جدیدة لـمحرر النصوص (2007 Word(، بإحدى الطرق المعروفة سابقا.
	- إعدادات الصفحة تكون:

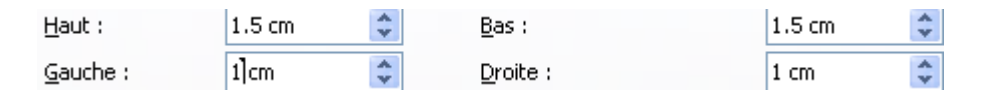

و تأخذ شكل طولي

ò

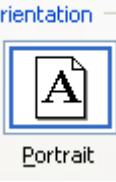

- إحفظھا باسم (محمد رسول االله) صلى االله علیھ و سلم، في المجلد (خاتم النبیین)، في القرص
	- المحلي :/D. عَدِّل الحفظ كل دقیقتین.
		- أغلق المستند.
	- قم بفتحھ مرة أخرى عن طریق مساره**؛** القرص المحلي :/D، ثم المجلد (خاتم النبیین)
		- و أخیرا المستند (محمد رسول االله) صلى االله علیھ و سلم، نقرتین علیھ و ینفتح.

أصبحت أمامنا الصفحة باسم (محمد رسول االله) صلى االله علیھ و سلم، معدة للكتابة علیھا.

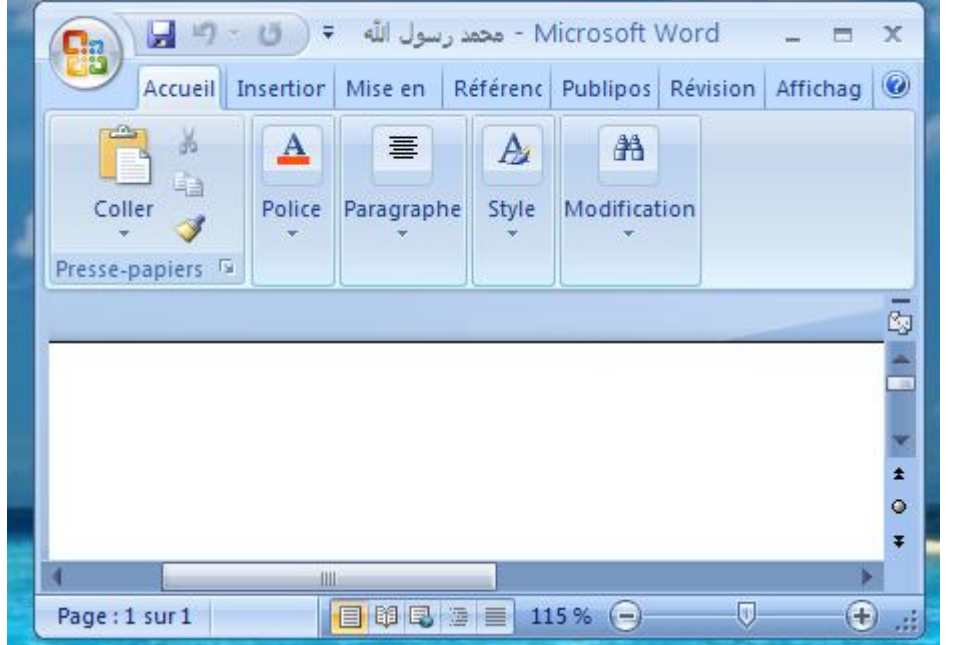

- كبر الصفحة إن كانت صغیرة من الأیقونة تكبیر .
- أضبط مساحة الصفحة %100 أو حسب المراد.
- ھیئ الصفحة للكتابة بالعربیة عن طریق المفتاحَیْن Alt ⇧

و ضغطهما معا في آن واحد في لوحة المفاتيح، أو عن طريق الأيقونة ل<sup>م AR ف</sup>ي الموجودة في شريط المهام.

- بعدما تم تھیئة الصفحة من كل الجوانب، نُدخل علیھا بعض المعلومات و بعض التنسیقات، لنتعلم بعض الأدوات. أكتب (أعرف نبیك محمد صلى االله علیھ وسلم) عنوانا كبیرا أي:
	- بعدما نكتب، نحدد الكتابة Sélectionner كما تطرقنا لعملیة التحدید في الصفحة -9 ولا بد، ثم التبویب

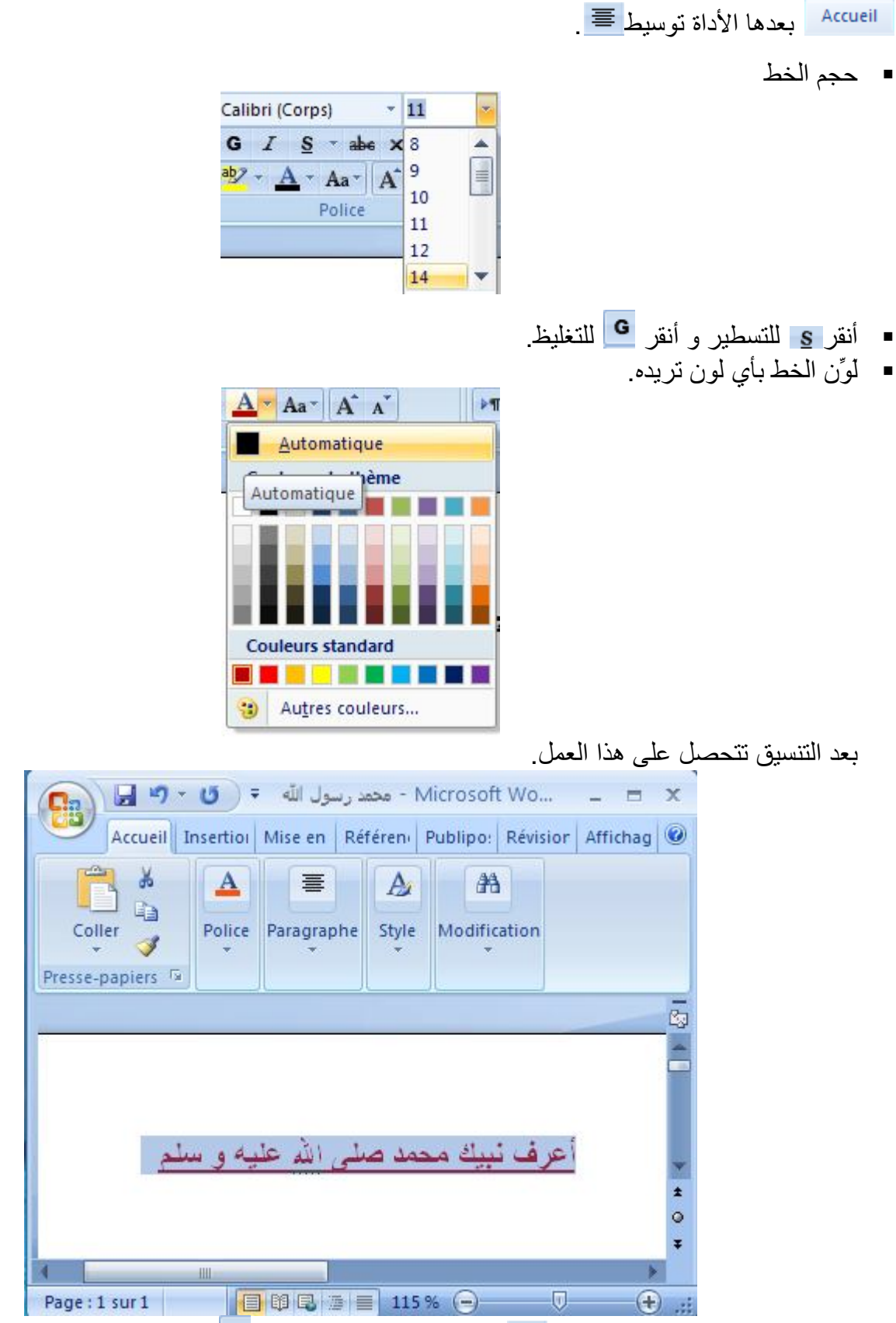

**√** فیما سبق تعرفنا على الأداة توسیط ≣ و الأداة تسطیر <mark>، و الأداة ●</mark> للتغلیظ، مع حجم و لون الخط. الأداة توسیط تقع في الجزء (الجملة )، مما یدل على أن الأدوات المحصورة في ھذا الجزء، تتحكم في اتجاه الجُمَلْ و ما یضاف قبلھا. وفي ھذا المضمون.

<mark>√</mark> أما أداة التسطیر <mark>§ و التغلیظ ◘</mark> ، فهي في ضمن الجزء (الخط <sup>Police</sup> )، مما یدل على أن الأدوات المحصورة في ھذا الجزء، تتحكم في ھیئة الخط. وفي ھذا المضمون.

النتیجة التي نخرج بھا، أن الشكل للأداة لھ علاقة بعملھا ودورھا، و أن اسم الجزء لھ علاقة بالأدوات التي یحویھا.

 الآن ارجع لبدایة السطر وذلك بالضغط على المفتاح (أدخل )، ثم أكتب(مولد الرسول الكریم محمد صلى الله عليه و سلم:)، ضع قبل هذه الجملة أي إشارة من الإشارات و ذلك في الجزء Paragraphe الأداة  $\frac{1}{\sqrt{2}}$  =  $\frac{1}{\sqrt{2}}$  =  $\frac{1}{\sqrt{2}}$  كما في الشكل

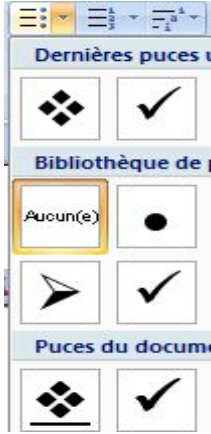

 أكتب (ولد نبینا محمد صلى االله علیھ و سلم، في یوم الاثنین عام الفیل الثاني عشر من ربیع الأول ) نستطیع أن ننسخ كلمة (محمد صلى االله علیھ و سلم) بدلا من كتابتھا، وذلك بالرجوع للجملة السابقة و نحدد Sélectionner منھا الكلمة (محمد صلى االله علیھ و سلم)، ثم ننقر على الأداة نسخ ثم بعدھا لصق في المكان المطلوب. \* أكتب (نسبه صلى الله عليه و سلم: هو محمد ابن عَبْدِ اللهِ بن عَبْدِ المُطَّلِبِ بن هَاشيمِ بن عَبْدِ مَنَافِ ابنِ قُصَيِّ بنِ كِلابِ بنِ مُرَّة بنِ كَعْبِ بنِ لُوََيِّ بنِ غَالِبِ ابنِ فِهْرِ بنِ مَالِكِ بنِ **النَّضْرِ بنِ كِنَانَة.َ من ولد إسماعیل ابن الخلیل إبراھیم علیھما الصلاة و السلام** ).

 الأداة : تأخذ نفس التنسیق الذي فوقھ المؤشر (curseur(، ضع المؤشر في وسط الكلمة (**محمد**) صلى االله علیھ و سلم مثلا، ثم أنقر على الأداة ، و حدد بھا (نسبھ) مثلا، ستلاحظ أنھا أخذت لون و حجم الكلمة (**محمد**) صلى االله علیھ و سلم.

لتباعد الأسطر نستعمل الأداة ، فعند النقر علیھا تعطیك عدة خیارات أنظر للشكل.

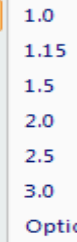

الخیار المؤشر ھو المسافة التي بین السطر و أسفل منھ، اختر خیار آخر و سترى الفرق.

 أكتب (دعوتھ صلى االله علیھ و سلم: نُبِّئ بـ "اقرأ" و أرسل بـ "یأیھا المدثر"، و كان قد بلغ أربعین سنة، مكث في مكة ثلاثة عشر سنة یدعوا للتوحید "قولوا لا إلھ إلا االله تفلحوا"، ثم ھاجر إلى المدینة و دعا إلى التوحید و بقیة الشرائع، مكث على ذلك عشر سنین. ).

قم بھذا العمل الذي ھو في الأسفل:

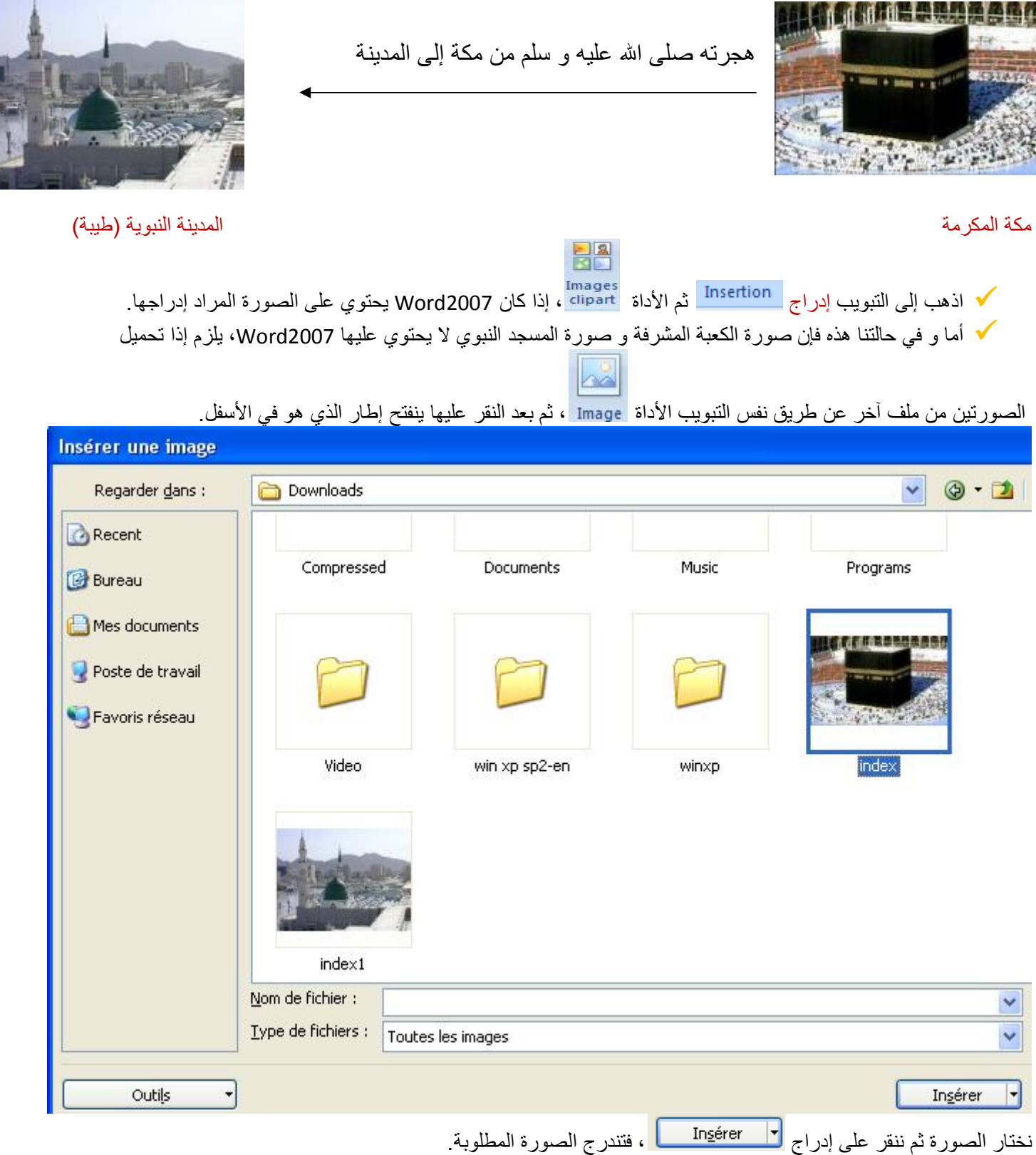

و لإدراج السھم الذي یصل بین الصورتین، نفس التبویب الأداة عند النقر علیھا تعطینا مجموعة من الأشكال و الأسھم

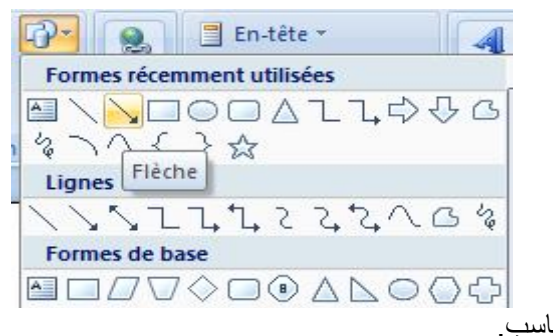

من ھذه المجموعة نختار السھم المناسب.

 أكتب (زوجاتھ صلى االله علیھ و سلم: تزوج صلى االله علیھ و سلم خدیجة بنت خویلد رضي االله عنھا، و ھو ابن خمس و عشرون سنة، وكانت تكبره رضـي الله عنـها بخمسة عشر سنة، و لم يتزوج غيرها حتـي ماتت رضـي الله عنـها، و بـعد وفاتـها تزوج سودة بنت زمعة رضي االله عنھا ثم عائشة بنت الصدیق رضي االله عنھا و على أبیھا، ثم باقي أزواجھ رضي االله عنھن جمیعا.).

أدرج جدولا كما ھو مبین في الأسفل.

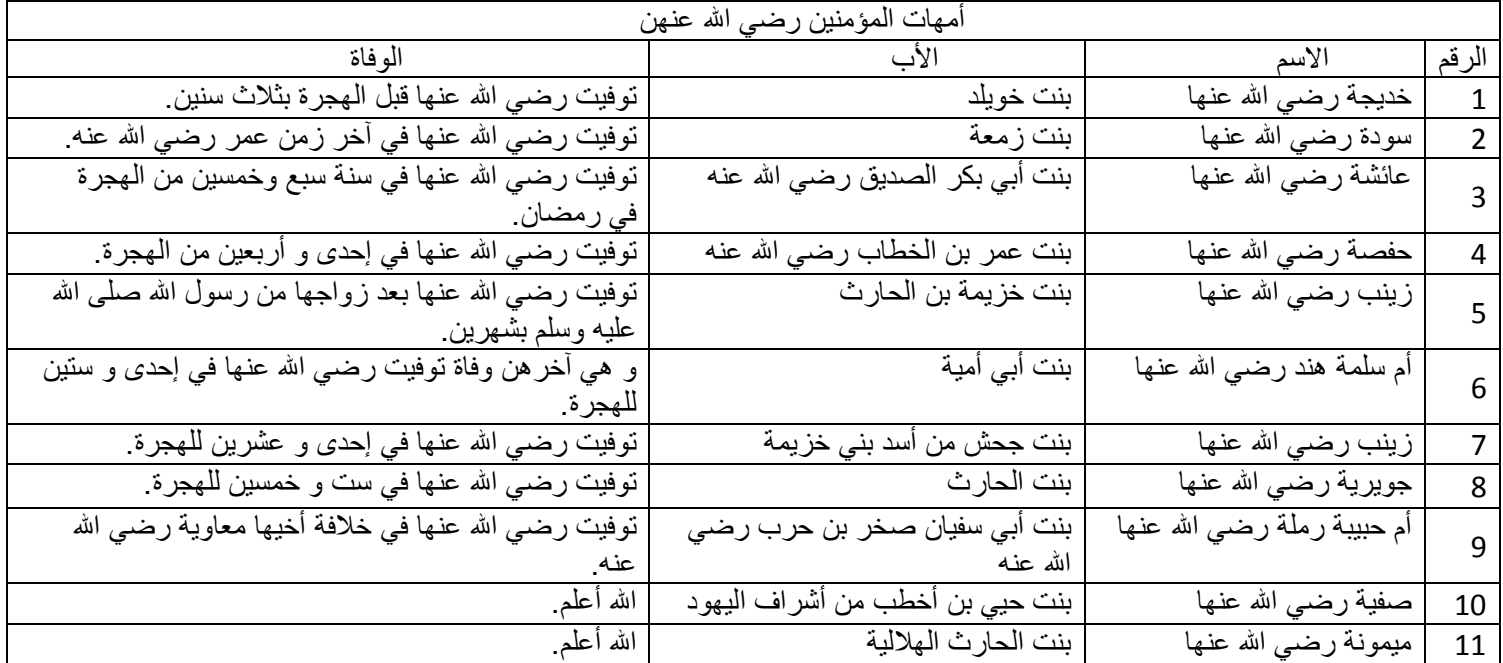

 نفس التبویب السابق (إدراج) نختار الأداة جدول و عند الضغط علیھا تعطینا مجموعة من الخانات Cellules ، نمرر علیها الفأرة لتحدید عدد الأسطر و الأعمدة ، أو ننقر على الخیار أدرج جدول ‱Insérer un tableau إ

<u> Her</u>

و الذي من خلالھ نحدد عدد الأسطر والأعمدة .

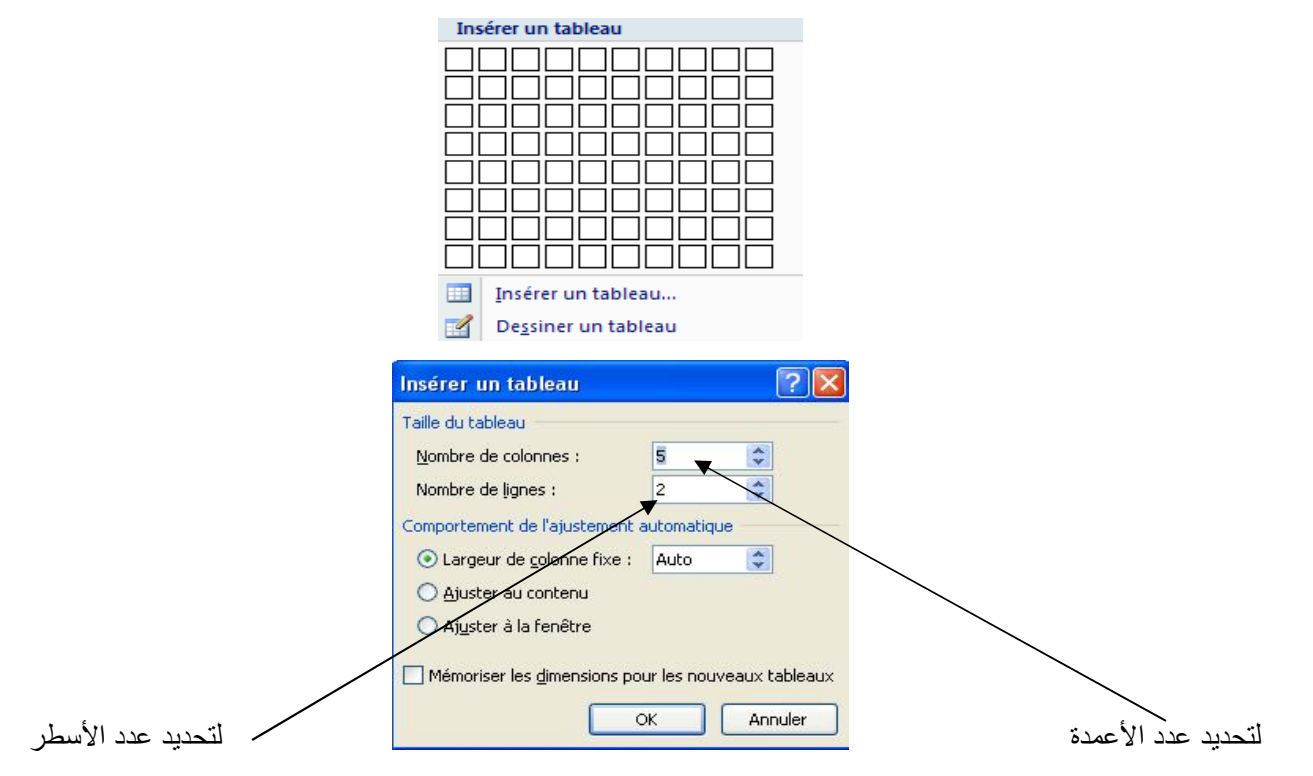

 بعدما یتم إدراج الجدول بعدد الأسطر المطلوبة و الأعمدة، نفتح الخانات الأولى على بعضھا البعض، وذلك بتحدیدھا Sélectionner، فنلاحظ تبویبین جدد قد انظافا من أجل إجراء تعدیل على الجدول، من حذف لسطر أو عمود أو فتح خانات على بعضھا البعض.

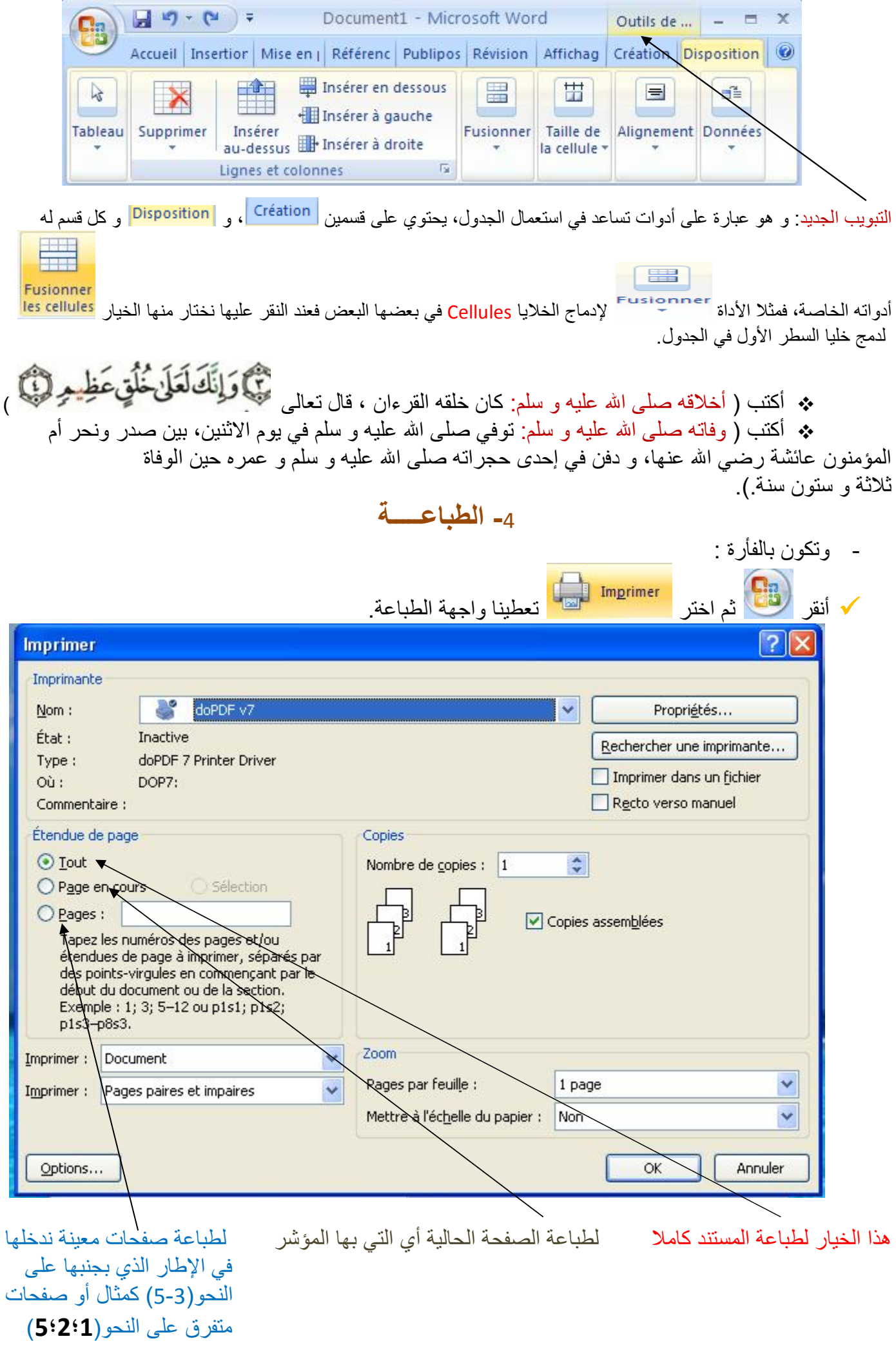

 $\frac{\star}{\mathbf{v}}$ 

: لاختیار الطابعة عند النقر على المثلث الصغیر ثم نؤكد على ذلك بالضغط على الأیقونة فتتم الطباعة. - بلوحة المفاتیح: المفتاح (Ctrl (+ المفتاح (المكتوب فیھ حرف P(.

 و بھذا نكون قد أنھینا المستند، و المعنون بـ (محمد رسول االله) صلى االله علیھ و سلم ، حیث نلاحظ أن العنوان یدل على الموضوع و هذا الذي ینبغي، و قد تناولت بعض اللمحات فقط على شخصیة نبینا محمد صلى الله علیھ و سلم، للفائدة و للتعلم، والیكن في العلم أنك كلما مارست أكثر محرر النصوص، تعلمت أكثر و اكتشفت أشیاء أخرى و الطریق لذلك ھو سؤال من لا یبخل علیك .

و آخر دعانا أن الحمد الله رب العالمین.

أبو عبد الله الطیب بن عمر عمیر ات ش.د.ج.ت في الإعلام الآلي للتسییر amiratayeb@gmail.com